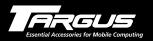

# Slimline CD-RW/DVD USB 2.0 Drive

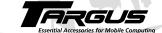

# Making Your Mobile Life Easier.

Visit our Web site at: www.targus.com

Features and specifications are subject to change without notice.  $\hbox{@}$  2003 Targus Corp.

400-0117-001C

# USER'S GUIDE

Making Your Mobile Life Easier.

Brussels Hannover Barcelona Tokyo Milano Amsterdam Singapore London Paris New York Los Angeles Toronto Hong Kong Sydney

PMS Black 15% PMS Black 100%

# **Contents**

| Targus Slimline CD-RW/DVD USB 2.0 Drive | 5  |
|-----------------------------------------|----|
| Introduction                            | 5  |
| System Requirements.                    | 6  |
| Connecting the Drive to Your Computer   | 6  |
| Installing the Driver Software          | 7  |
| Windows® Me/2000/XP Operating System    | 7  |
| Windows® 98 Operating System            | 7  |
| Using the Drive                         | 8  |
| Inserting and Removing a Disc           | 8  |
| Removing a Disc Using Emergency Eject   | 9  |
| Playing Audio CDs                       | 10 |
| Reading Data DVDs                       | 10 |
| Playing DVD Movies                      | 10 |
| Hot Swapping                            | 10 |
| Writing and Rewriting CDs               | 10 |
| Things to Remember                      | 11 |
| Operating Hints                         | 11 |
| Safety Measures                         | 11 |

| Specifications | S                             | 12 |
|----------------|-------------------------------|----|
| Troubleshoot   | ing                           | 14 |
| Solving Gen    | neral Problems                | 14 |
| Changing th    | e Drive Letter Assignment     | 15 |
| Writing and    | Rewriting Problems            | 15 |
| Technical Sup  | pport                         | 16 |
| Product Reg    | gistration                    | 17 |
| Warranty       |                               | 17 |
| Regulatory (   | Compliance                    | 17 |
| FCC (Federa    | al Communications Commission) | 18 |
|                |                               |    |

# TARGUS SLIMLINE CD-RW/DVD USB 2.0 DRIVE

# Introduction

Thank you for purchasing the Targus Slimline CD-RW/DVD drive that allows you to read, write and rewrite CDs, read data DVDs and playback DVD movies. After installing the Targus drive, you can use it at any time by connecting the supplied Universal Serial Bus (USB) cable to your computer's USB 2.0 port and attaching the AC adapter.

This user's guide describes how to connect the Targus drive to your computer, install software drivers and how to operate the drive. In addition to this user's guide, this package contains:

- · Targus Slimline CD-RW/DVD drive
- Targus USB 2.0 cable
- AC adapter (with U.S., U.K. and Europe plug heads)
- Rechargeable battery pack (AAA)
- Driver software diskette (Windows® 98 SE operating system only)
- · Power DVD decoder software CD-ROM
- Easy CD Creator<sup>™</sup> software CD-ROM

# **System Requirements**

To use the Targus drive, your computer must meet the following hardware requirements and run one of the operating systems listed below.

#### Hardware

- PC with an Intel® Pentium® processor or equivalent and a hard disk drive
- 64 MB RAM or higher, depending on the operating system
- · USB 2.0 interface
- · Standard diskette drive

### **Operating System**

Windows® 98 SE/Me/2000/XP

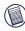

NOTES: For the DVD movie playback feature to work, you must have a DVD-ROM decoder installed in your computer or a player application, such as DVDExpress or Power DVD, set up under the Windows® 98 SE/Me/2000/XP operating system.

# **Installing the Battery**

To install the battery pack, remove the battery cover located on the bottom of the drive. For best results, charge the battery for at least two hours before using the drive for the first time.

# **Connecting the Drive to Your Computer**

- 1 Attach the connector end of the USB 2.0 cable to the Targus drive's USB 2.0 connector port.
- 2 Plug the standard USB 2.0 end of the cable into an available USB 2.0 port on your computer.
- 3 Connect the supplied AC adapter to the AC power jack on the drive and plug the adapter into a working power outlet.

You can now begin installing the driver software.

# **Installing the Driver Software**

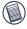

NOTES: Installing the Targus drive may change internal drive letter assignments. To keep the original drive letter assignments, you can change the letter for the drive. See "Changing the Drive Letter Assignment" on page 15.

To write and rewrite CDs, if you are running the Windows® 98/Me/2000 operating systems, you must also install the supplied CD-writing software. See "Writing and Rewriting CDs" on page 10.

# Windows® Me/2000/XP Operating System

To use the Targus drive with the Windows® Me/2000/XP operating system, you need to install the default drivers from the operating system. To do this, connect the drive to your computer.

The driver installs automatically. You are now ready to begin using your Targus drive.

# Windows® 98 Operating System

To use the Targus drive with the Windows® 98 SE operating system, you need to install the software drivers from the supplied diskette. To do this:

- 1 Connect the drive to your computer.
- 2 Insert the driver software diskette into your computer's diskette drive.
  The initial "Add New Hardware Wizard" screen appears.
- 3 Click Next.

The locate driver screen appears.

- 4 Select "Search for the best driver for your device (Recommended)," and click **Next**. The search driver location screen appears.
- 5 Select "Floppy disk drive" and click Next.
- 6 Click **Next** to confirm selection of the driver.

The ready-to-install screen appears.

7 Click Next.

The driver loads from the diskette.

8 Click **Finish** to complete the driver installation.

You are now ready to begin using your Targus drive.

# Using the Drive

### **Inserting and Removing a Disc**

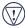

CAUTION: Avoid touching the readable (plain) side(s) of a disc. Touching the readable side of the disc may cause read errors, poor performance or failed operation.

- 1 Turn on your computer and press the drive's eject button to open the tray.
- 2 To insert a disc, hold it by the edges and place it in the tray with the readable (plain) side down

If you are using a high capacity disc, place the side of the disc you want the drive to read facing down. Then, gently press down on the disc until it snaps into place.

3 Close the media tray by gently pushing it until it clicks into place.

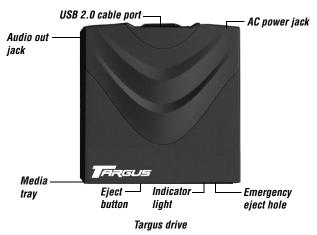

To remove a disc, grasp it by the edges and gently pull up until the disc is released.

# Removing a Disc Using Emergency Eject

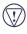

CAUTION: Use the emergency eject mechanism only if the Targus drive is not connected to your computer or if the computer's battery is flat and there is no power available for the eject button. Excessive use of the emergency eject mechanism may damage it and cause the mechanism to stop working.

To manually remove a disc when there is no power to your computer:

- 1 Gently insert a slim, straight object, such as a bent-open paper clip, into the emergency eject hole until you feel some resistance.
- 2 Remove the paper clip.
- 3 Carefully open the tray by hand.

### **Playing Audio CDs**

To play audio CDs, use the CD Player application included in the operating system. To hear the audio, you can either:

- Connect headphones or external speakers to the Audio Out jack on the Targus drive.
- Connect an audio cable from the Audio Out jack on the Targus drive to the Line In jack on your computer.

## Reading Data DVDs

You can read data DVDs without installing any special software.

### **Playing DVD Movies**

To play back movies, you must have a DVD-ROM decoder installed in your computer or have a DVD player application set up under the Windows® operating system.

### **Hot Swapping**

You can connect and disconnect the Targus drive while the computer is running.

# Writing and Rewriting CDs

To write and rewrite CDs, if you are running the Windows® 98/Me/2000/XP operating system, you must install writing software. For your convenience, the Easy CD Creator software is supplied. To install the Easy CD Creator software:

- 1 Insert the supplied CD-ROM into the Targus drive (or your computer's internal CD-ROM drive if it has one).
- 2 If setup does not begin automatically, click **Start**, then **Run**, and enter D:\setup.exe (where D: is the path of the CD-ROM drive) and click **OK**.
- 3 Follow the on-screen instructions to complete installation.

For more information on how to use the Easy CD Creator application, refer to the documentation on the CD-ROM.

# **Things to Remember**

### **Operating Hints**

- Never press the eject button while the drive is accessing a disc.
- The Targus drive operates in either an upright or horizontal position. To prevent possible damage, avoid changing the drive's position while it is in use.
- Avoid using or storing the Targus drive in extreme temperatures. The environmental specifications while operating are 50-113 degrees F (10-45 degrees C).
- After transporting the Targus drive, allow it to reach room temperature before using it.

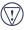

CAUTION: Changes in temperature during transport, particularly from a cool to a warmer temperature, can cause condensation to form in the drive and may result in operating problems. Allowing the drive to reach room temperature helps to prevent this.

- · Avoid using the Targus drive in dusty or humid surroundings.
- A short delay is normal before the Targus drive reads an audio CD, CD-ROM, DVD or DVD-ROM.

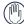

WARNING: Never clean the Targus drive with a commercially available CD or CD-ROM cleaning set as doing so may cause damage to the drive.

### **Safety Measures**

- Any attempt to disassemble, adjust or repair the Targus drive may result in exposure to laser light or other safety hazards.
- This is a Class 1 Laser Product. This product complies with all applicable safety standards, DHHS Rules 21 CFR Chapter 1, Sub chapter J. The laser beam generated is totally enclosed during all modes of normal operation, and no hazardous laser light is emitted from the drive.

# **Specifications**

**Dimensions** Length: 6.81 inches (17.3 cm)

Width: 5.35 inches (13.6 cm)

Height: 0.78 inches (2 cm)

Weight 0.9 pounds (450 g)

**Computer connection** Targus Cable II USB 2.0-2 (compatible with USB versions 1.1 and

2.0)

**Voltage** DC +  $5V \pm 5\%$ 

**Data Buffer** DVD: 512 kB

CD-RW: 128 kB

Access Time DVD: 180 ms (average)

CD: 220 ms (random)

Maximum Speed CD-Mode: 24x CD speed (3,600 KB/s)

8x CD-R write speed 4x CD-RW overwrite speed

DVD-Mode: 8x DVD speed (8,112 KB/s)

**Supported Disc Sizes** Write: 12 cm (4.72 inches)

Read: 8 cm (3.15 inches)

12 cm (4.72 inches)

Disc Write Modes DAO, SAO, TAO

Variable and Fixed Packet Writing

#### Targus Slimline CD-RW/DVD USB 2.0 Drive

#### Media Formats

The Targus drive reads formats according to the following CD (compact disc) and DVD (digital versatile disc) standards:

· Audio CDs

· CD-Digital Audio · CDI, CDI-Ready, CD-Midi,

CD-R, CD-RW, CD Plus

• CD-ROM XA

• CD-TEXT, CD-EXTRA

• Data-CDs (Joliet) • DVD-ROM, DVD-R

• DVD-Video

· Enhanced CD i-trax CD

· Kodak Photo CDs (single- and multi-session)

· Mixed Mode CDs

• MS-DOS® operating system data

CDs (High Sierra, Mode 1 & Mode 2 complying with ISO 9660)

• UDF (Universal Disc Format)

Video CDs

### **Storage Capacity**

See table below:

| DVD-ROM type description                                                  | DVD-5   | DVD-9   | DVD-10  | DVD-18   |
|---------------------------------------------------------------------------|---------|---------|---------|----------|
| Capacity according to the manufacturer                                    | 4.7 GB  | 8.5 GB  | 9.4 GB  | 17 GB    |
| Actual capacity                                                           | 4.38 GB | 7.96 GB | 8.75 GB | 15.92 GB |
| Written sides                                                             | 1       | 1       | 2       | 2        |
| Layers per side (referring to the information-carrying layer of the disc) | 1       | 2       | 1       | 2        |

# **Troubleshooting**

To view Frequently Asked Questions and download Driver updates, visit our Web site at: http://www.targus.com/support

## **Solving General Problems**

#### If the Targus drive is not functioning:

- Verify that your system meets the hardware requirements. See "System Requirements" on page 6.
- Check that the drive indicator light is glowing green, indicating that the drive is receiving power.
- Make sure that the cable is firmly attached to the drive and that the standard end of the USB 2.0 cable is fully inserted into an available USB 2.0 port on your computer.
- · Remove the driver software and reinstall it. To do this:
  - 1 Insert the driver software diskette into your computer's diskette drive.
  - 2 From your desktop, double-click the My Computer icon.
  - 3 Select the diskette drive, double-click the **DriverRemove.exe** file and follow the on-screen instructions
  - 4 See "Installing the Driver Software" on page 7 to reinstall the software.

#### If there is no sound when using the Targus drive, check that:

- The disc you are using is an audio disc or supplies audio output.
- The headphones/speakers are correctly connected.
- The cable is in good condition.
- The volume is turned up.
- · The audio software is installed.

### **Changing the Drive Letter Assignment**

The following steps describe how to change the drive letter for the Targus drive under the Windows® 95/98/Me operating system.

- 1 Click Start, Settings, and then Control Panel.
- Click System and select the Device Manager tab.
- 3 Click either **DVD-ROM** or **Drive**, then **Targus drive**.
- 4 Click Properties, then Settings.

The current drive letter assignment and the reserved drive letters appear.

- 5 Under "Reserved Drive Letter" type the letter you want to represent the Targus drive and click **OK**
- 6 For the changes to take effect, restart your computer.

# Writing and Rewriting Problems

#### If the Targus drive is not writing or rewriting data properly, try the following:

- Reduce the write/rewrite speed from 4x to 2x.
- Disable all Advanced Power Management (APM) functions.
- Remove or disable all Terminate and Stay Resident (TSR) programs, such as your anti-virus program.
- · Defragment your hard disk drive.

# **Technical Support**

For technical questions, please visit:

Internet: http://www.targus.com/support.asp (U.S.)

http://www.targus.com.au/support.asp (Australia)

Have the following information available:

- The serial number of your Targus drive (located on the back of the drive).
- The name and model of your computer and details of its hardware specification.
- The name and version number of your operating system and of the software that was running when the problem occurred.
- A detailed description of the problem including exact error messages and when these errors occurred.
- · What you do to replicate the problem.
- If this is a new problem, whether you have recently changed your system configuration and in what way.

Our knowledgeable staff is also available to answer your questions through one of the following telephone numbers.

#### Canada

Monday through Friday, 9:00 a.m. (09:00) to 5:00 p.m. (17:00) Eastern time: 888-827-4877

#### Australia

Monday through Friday, 8:30 a.m. (08:30) to 5:30 p.m. (17:30) Eastern time: 1-800-641-645

#### **Europe**

| Belgium     | +32 0 02-717-2451    | Spain            | +34 (0) 91-745-6221 |
|-------------|----------------------|------------------|---------------------|
| Denmark     | +45 0 35-25-8751     | Sweden           | +46 0 8-751-4058    |
| France      | +33 0 1-64-53-9151   | Switzerland      | +41 0 1-212-0007    |
| Germany     | +49 0 21-16-579-1151 | United Kingdom   | +44 0 20-7744-0330  |
| Italy       | +39 0 24-827-1151    | Eastern Europe & |                     |
| Netherlands | +31 (0) 2-0504-0671  | others           | +31 0 53-484-9479   |

# **Product Registration**

Targus recommends that you register your Targus accessory shortly after purchasing it.

To register your Targus accessory, go to:

#### http://www.targus.com/registration.asp

You will need to provide your full name, email address, phone number, and company information (if applicable).

### Warranty

Targus warrants this product to be free from defects in materials and workmanship for one year. If your Targus accessory is found to be defective within that time, we will promptly repair or replace it. This warranty does not cover accidental damage, wear and tear, or consequential or incidental loss. Under no conditions is Targus liable for loss of, or damage to, a computer; nor loss of, or damage to, programs, records, or data; nor any consequential or incidental damages, even if Targus has been informed of their possibility. This warranty does not affect your statutory rights.

Warranty Registration at:

http://www.targus.com/registration.asp

# **Regulatory Compliance**

This device complies with Part 15 of the FCC Rules. Operation is subject to the following two conditions: (1) This device may not cause harmful interference, and (2) This device must accept any interference received, including interference that may cause undesired operation.

## **FCC (Federal Communications Commission)**

#### **Declaration of Conformity**

This equipment has been tested and found to comply with the limits of a Class B digital device, pursuant to Part 15 of the FCC Rules, and RS 210 Regulations (Canada). These limits are designed to provide reasonable protection against harmful interference in a residential installation. This equipment generates, uses, and can radiate radio frequency energy and if not installed and used in accordance with the instructions, may cause harmful interference to radio communications. However, there is no guarantee that interference will not occur in a particular installation.

If this equipment does cause harmful interference to radio or television reception, which can be determined by turning the equipment off and on, the user is encouraged to try to correct the interference by one or more of the following measures:

- · Reorient or relocate the receiving antenna
- · Increase the separation between the equipment and receiver
- · Move the computer away from the receiver
- · Connect the equipment into an outlet on a circuit different from that to which the receiver is connected
- Consult the dealer or an experienced radio technician for help

MS-DOS, Windows and Windows NT are registered trademarks of Microsoft Corporation. Easy CD Creator is a trademark of Roxio, Inc. All other trademarks are the property of their respective owners.